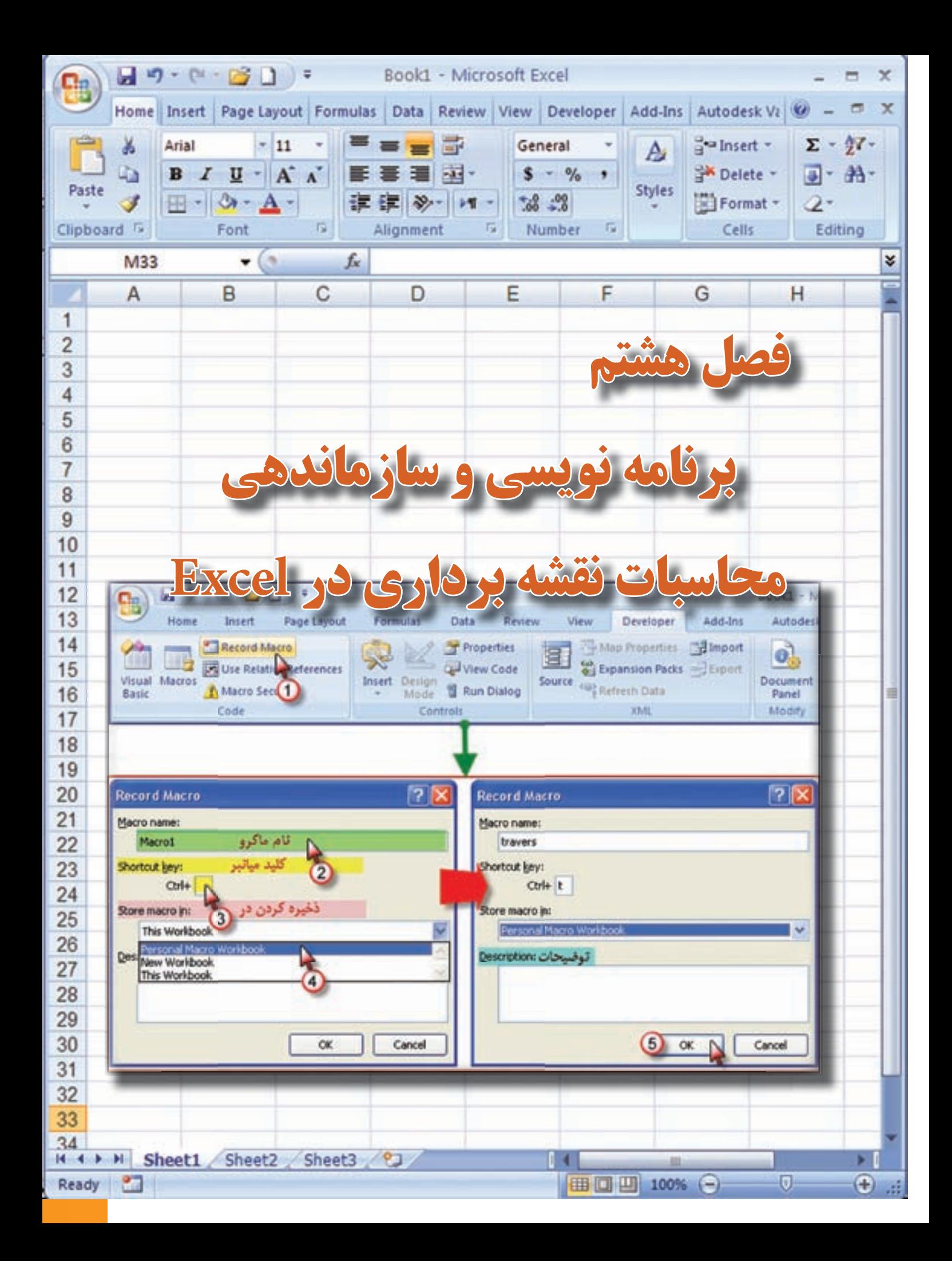

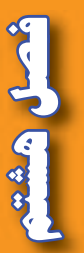

**هدف هاي رفتاري**

**پس از پايان اين فصل هنرجو بايد در Excel بتواند : 1 - براي هر نوع فعاليت ماكرو ايجاد نمايد. 2 - براي ترازيابي ماكرو بنويسد و جداول ترازيابي را با آن محاسبه نمايد. 3 - براي پيمايش باز و بسته ماكرو بنويسد و جداول پيمايش را به كمك آن محاسبه نمايد. 4 - براي هريك از روش هاي تاكئومتري ماكرو بنويسد و مسائل مربوط به آن را محاسبه** 

**نمايد. 5 - با ايجاد يك فايل كليه عمليات محاسباتي مربوط به يك پروژه نقشه برداري را سازماندهي كرده و يك فايل مختصات براي انتقال نقاط به** D3 Civil **از آن تهيه نمايد.**

**مطالب پيش نياز**

قبل از مطالعه اين فصل از فراگيرنده انتظار مي رود با مطالب زير آشنا باشد. -1 آشنايي با مراحل اجرا و محاسبات يك پروژه نقشه برداري -2 آشنايي با محاسبات جداول مختلف در Excel

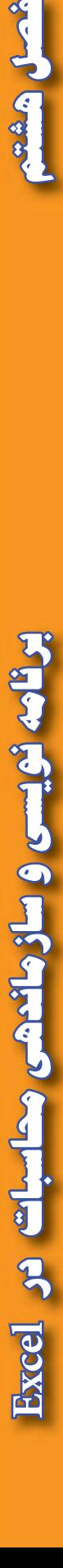

 $17<sub>A</sub>$ 

## **برنامه نويسي (ماكرو نويسي ) در Excel :**

آنچه تا كنون از محاسبات نقشه برداري در Excel آموخته ايد عبارت است از : ترازيابي ، زاويه يابي ، پيمايش و تاكئومتري كه براي انجام يك پروژه نقشه برداري به همه آن ها نياز است . و از آنجا كه انجام برخي از اين محاسبات زمانبر ِ است و بايد فرمول هاي زيادي را وارد كرد، مي توانيم پس از يك بار حل يك مسئله، نحوه محاسبات آن را ذخيره نمود و براي حل مسائل مشابه آن را فراخواني كنيم و فقط مشاهدات را وارد نماييم تا محاسبات به طور اتوماتيك انجام شود . به اين عمل ماكرو نويسي مي گويند .

به مجموعه اي از دستورات كه يك وظيفه مشخص را انجام مي دهد و ممكن است به وسيله يك فرمان كامپيوتري اجرا شود ، ماكرو ) Macro ) مي گويند.

مي دانيد كه بيشترين حجم محاسبات مربوط به پيمايش مي باشد ، در اين فصل نحوه ماكرو نويسي پيمايش حلقوي بسته را مي آموزيم . و پس از آن شما قادر خواهيد بود براي كليه محاسبات درExcel ماكروي مناسب بنويسيد . **ماكرو نويسي پيمايش :** 

دستورات ماكرو نويسي به صورت پيش فرض در روبان هاي Excel قرار ندارد و براي ايجاد آن ابتدا بايد دكمه Office و سپس از پنجره آن دكمه Options Excel را كليك كرده و در پنجره ايجاد شده گزينه Ribbon in tab Developer Show را تيك زده و روي Ok كليك مي كنيم .

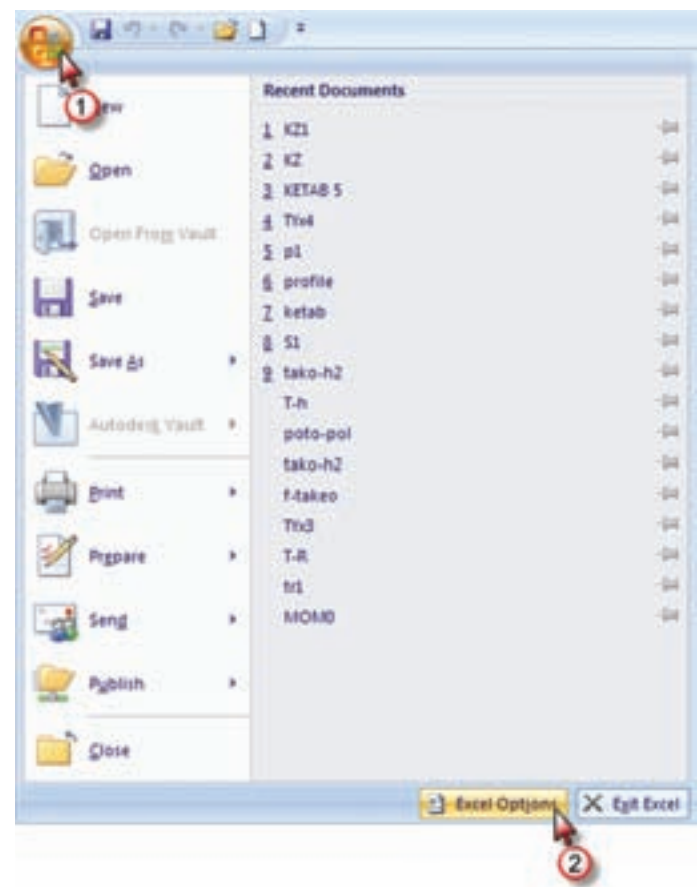

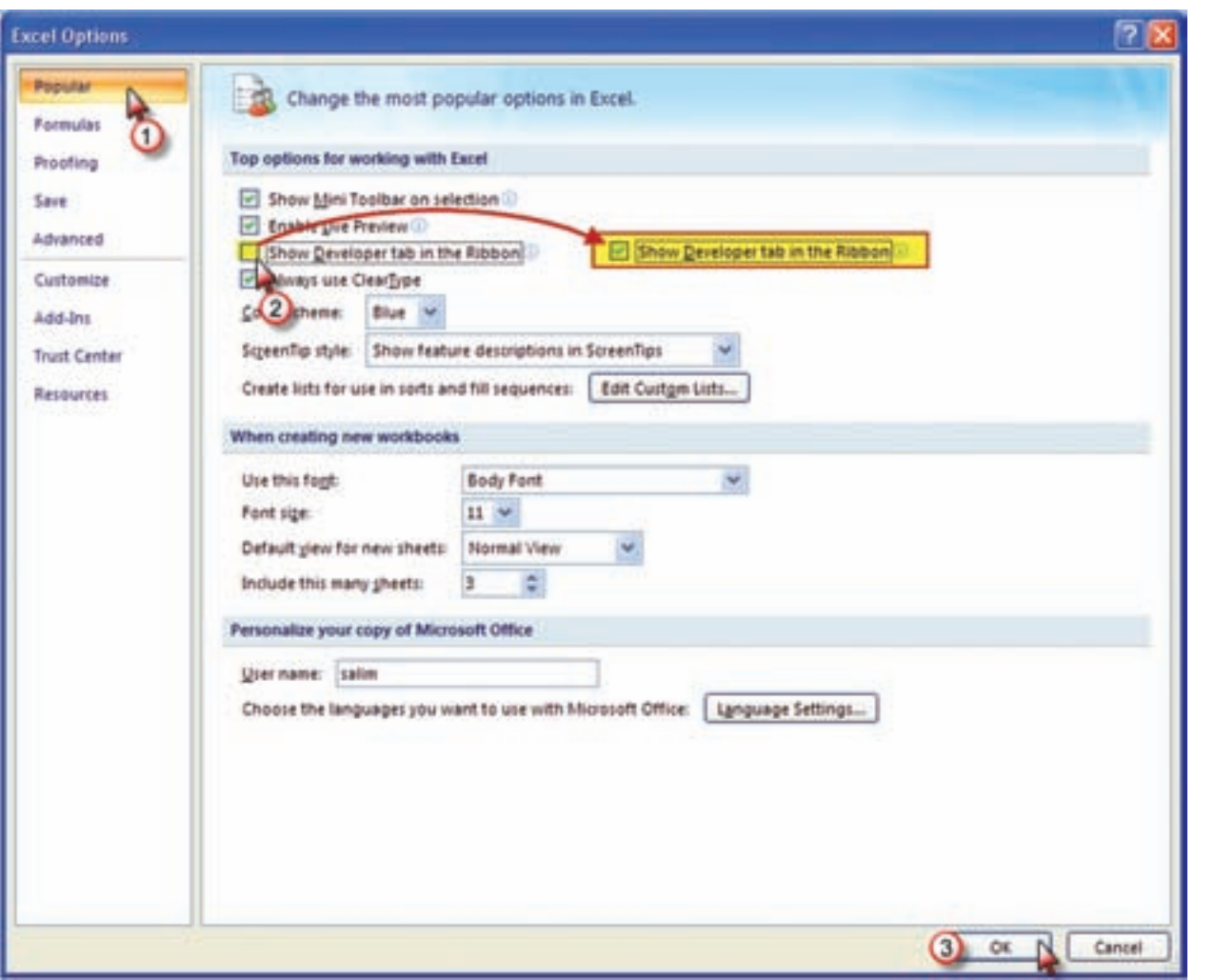

اكنون روبان Developer(برنامه نويس) قابل مشاهده است با كليك روي آن شكل زير ديده مي شود.

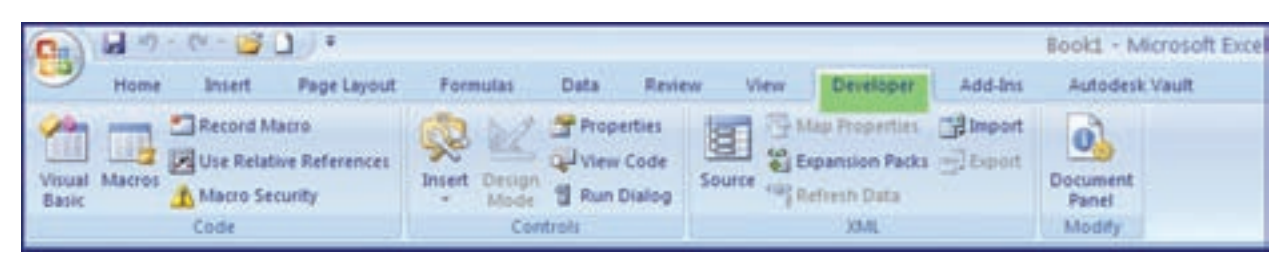

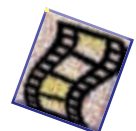

أحدل هشت

اضلاع يک پيمايش معمولاً نبايد بيش از ١٢ ضلع باشد. و اگر ما يک ماکرو براي يک پيمايش ١٢ضلعي بنويسيم به وسيله آن مي توان پيمايش هاي 3 تا 12ضلعي را محاسبه نمود . براي اين كار، يك پيمايش 12 ضلعي بسته حلقوي به صورت فرضي در نظر گرفته و با توجه به آموخته هاي فصل پيمايش ، بدون در نظر گرفتن حد اكثر خطاي مجاز ، آن را طي مراحل زير حل مي نماييم .

-1 گزينه Macro Record را از روبان Developer كليك كرده و در پنجره ايجاد شده مانند شكل نامي براي ماكرو مي نويسيم و حرفي براي كليد ميانبر تايپ كرده كه بتوانيم به كمك آن بعداً ماكرو را فراخواني نماييم و نيز در قسمت ذخيره، گزينه Personal Macro Workbook انتخاب مي شود. در قسمت توضيحات نيز در صورت نياز مطالب ضروري را مي نويسيم .

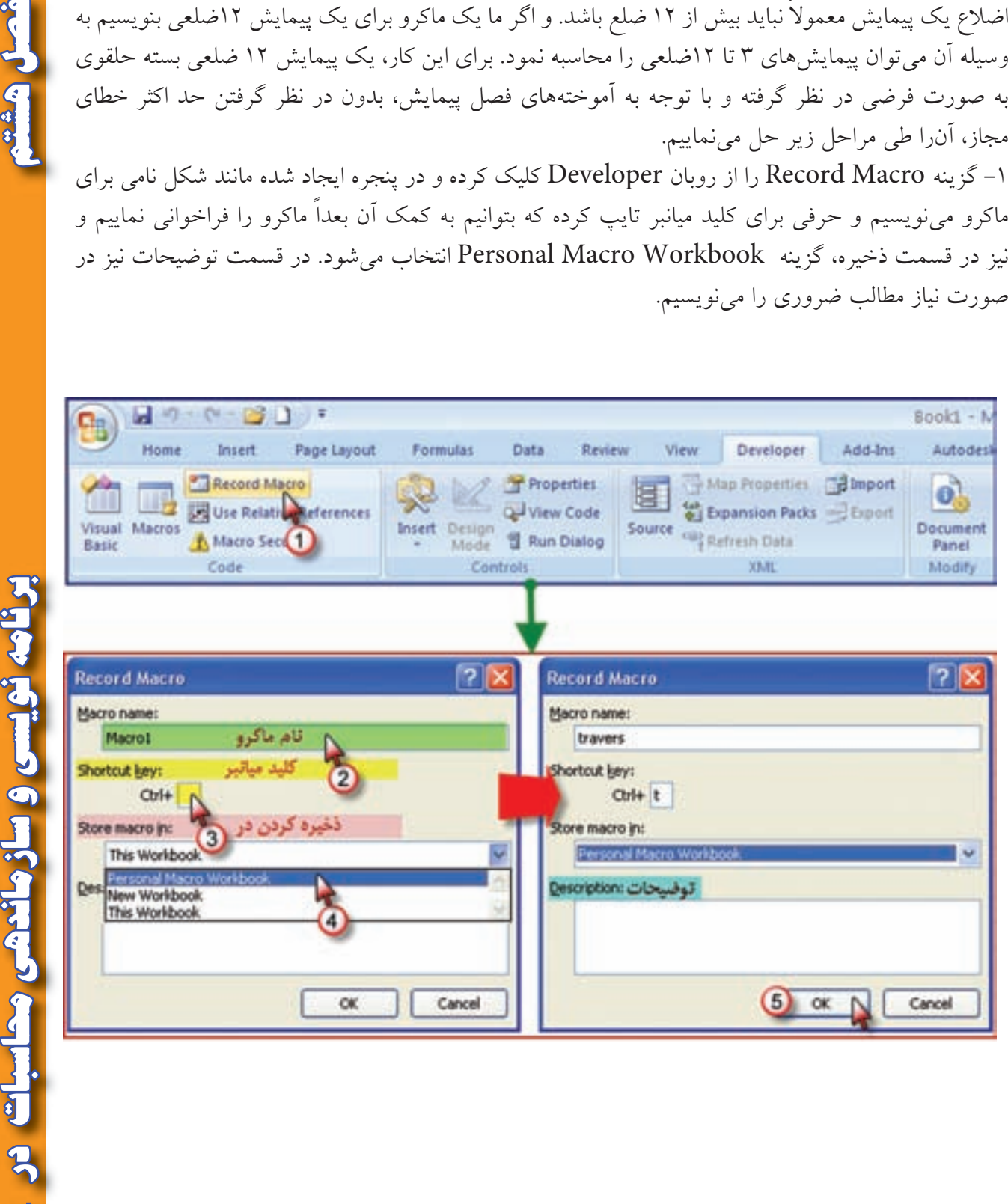

پس از آن گزينه Record Macro به گزينه Record به تبديل مي شود.

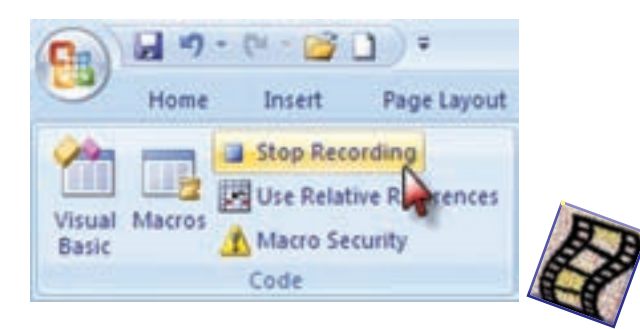

ازاين مرحله به بعد هر عملي كه در Excel انجام مي شود ضبط مي گردد. -2 ابتدا عنوان ستون هاي جدول پيمايش را مي نويسيم . سپس زوايا را 1 گراد و طول ها را 1 متر و ژيزمان امتداد اول را ۱۰گراد و مختصات نقطه اول را (۱۰۰۰و۱۰۰۰) در نظر گرفته، در جدول مي نويسيم سپس براي اينكه بتوانيم فرمول ها را به صورت پارامتري بنويسيم خانه هاي رديف اول تا رديف چهاردهم را انتخاب و مانند شكل زير پارامتري مي نماييم .

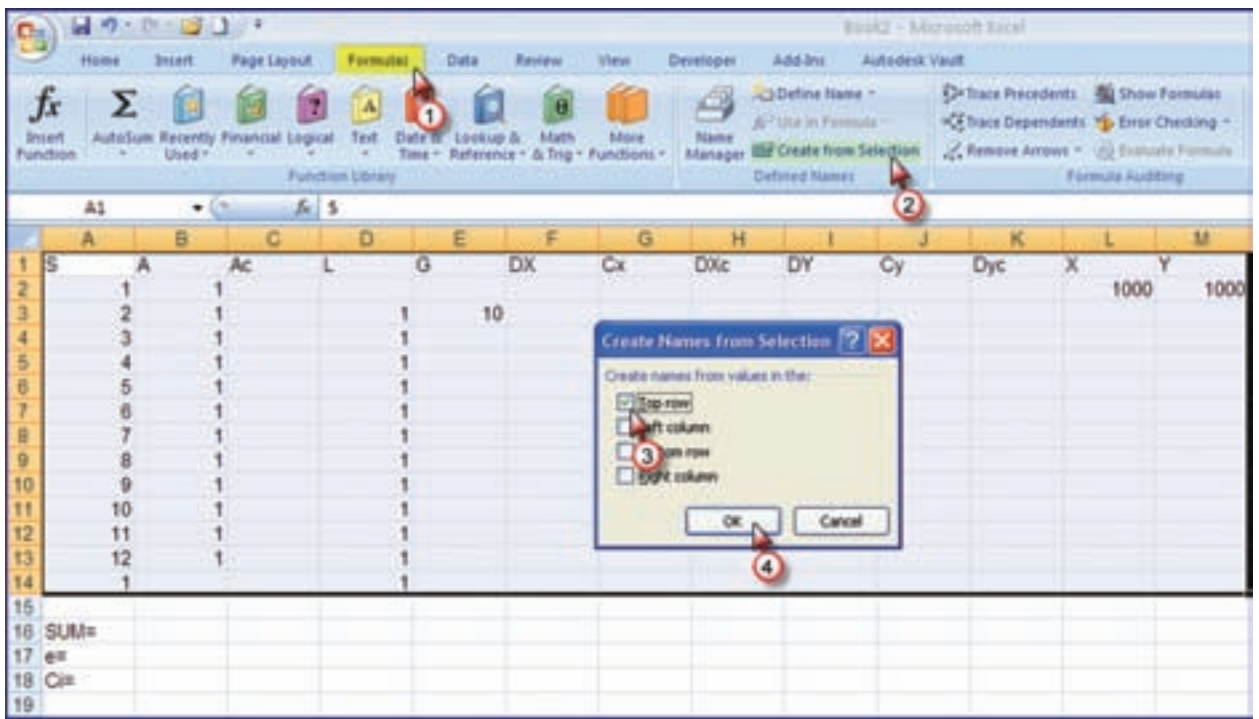

شصل هشته

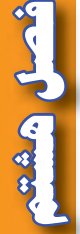

عمل مي كنيم .

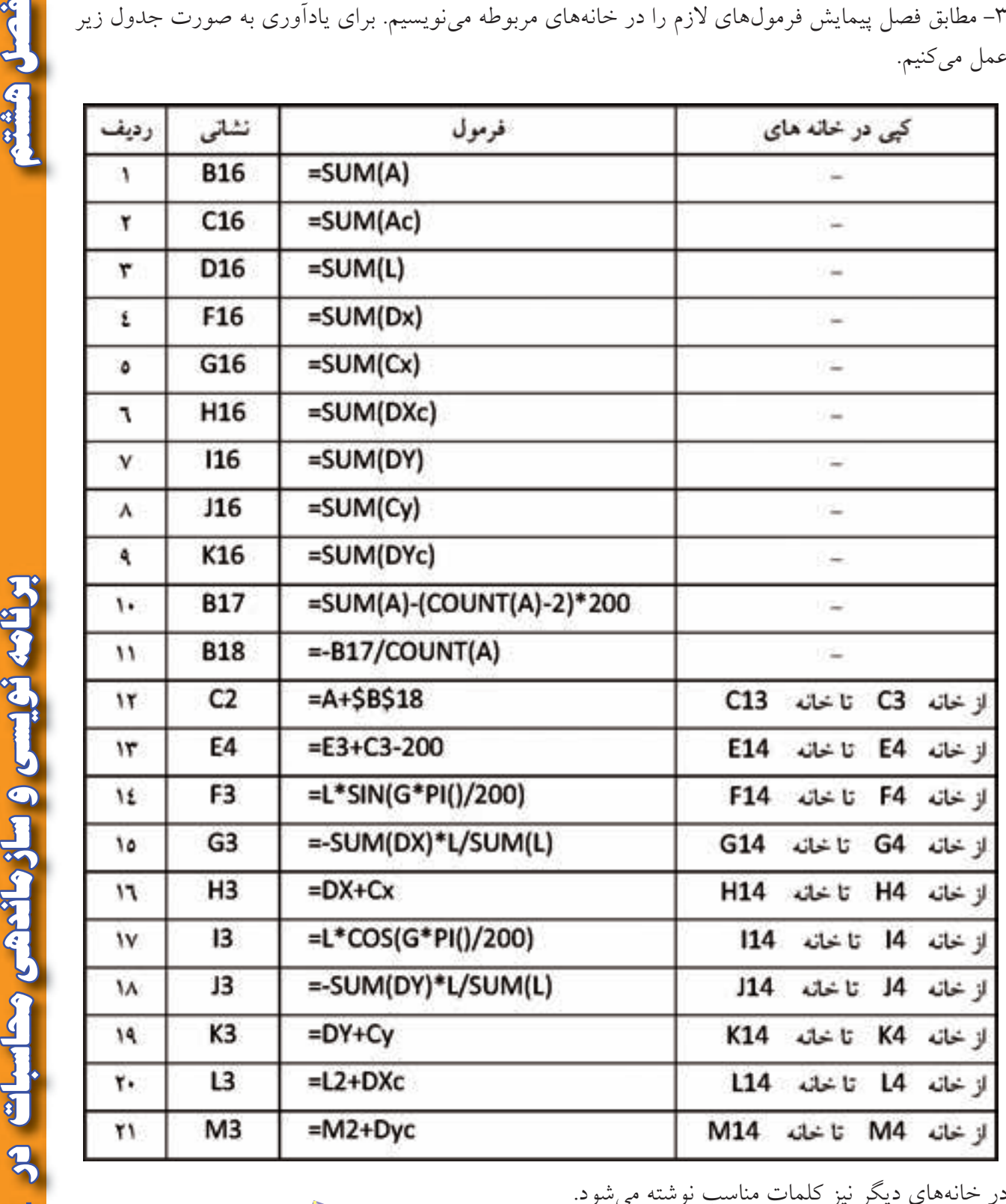

در خانه هاي ديگر نيز كلمات مناسب نوشته مي شود .

جدول پيمايش به شكل زير خواهد شد .

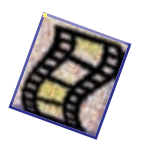

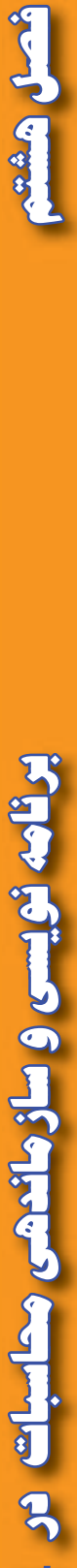

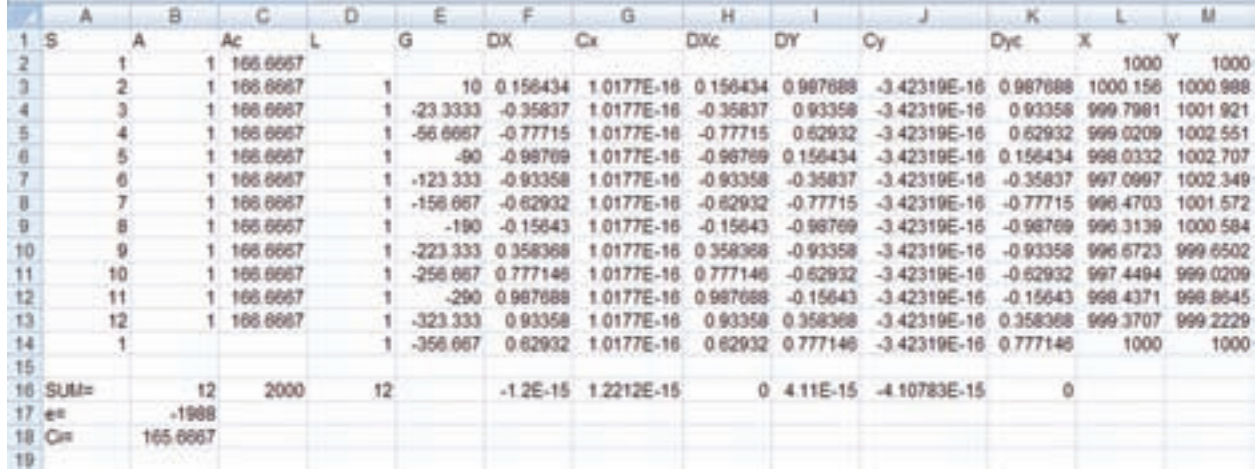

جدول را مي توان ويرايش نمود . براي مثال زوايا و ژيزمان را تاچهار رقم اعشار و طول ها را تا سه رقم اعشار گرد كرد و نيز همه خانه ها را وسط چين نمود.

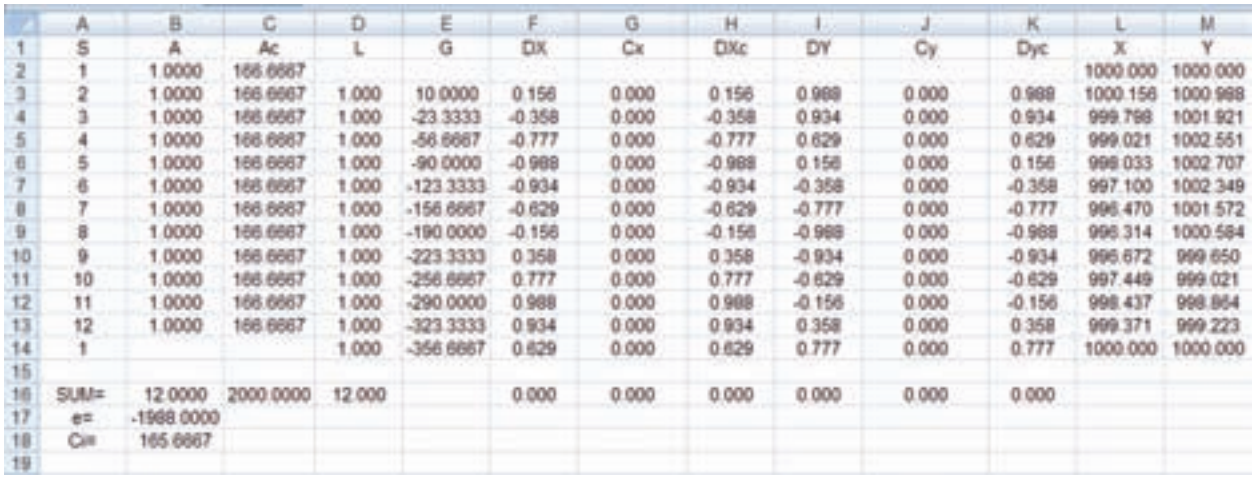

-4 گزينه Recording Stop را كليك، سپس فايل را ذخيره مي كنيم و از Excel خارج مي شويم .در برابر پرسش نرم افزار دكمه Yes را انتخاب مي نماييم .

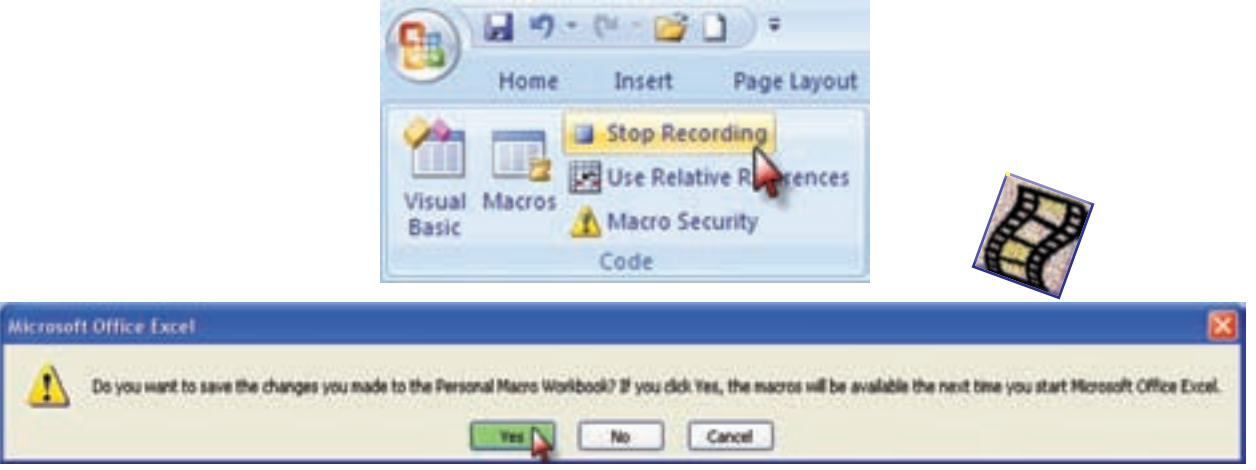

**Excel o Elistand College Controller Collect Control** 

## **فراخواني ماكرو :**

پس از ماكرو نويسي به دو طريق مي توان ماكرو را فراخواني نمود . يكي با استفاده از كليد ميانبر كه پس از بازكردن Excl همان كليد هاي معرفي شده ) t+Ctrl ) را مي زنيم ماكرو احضار مي شود . راه ديگر ، آيكن Macros از روبان Developer را كليك كرده سپس از پنجره ايجاد شده نام ماكرو را انتخاب و دكمه Run را كليك مي كنيم .

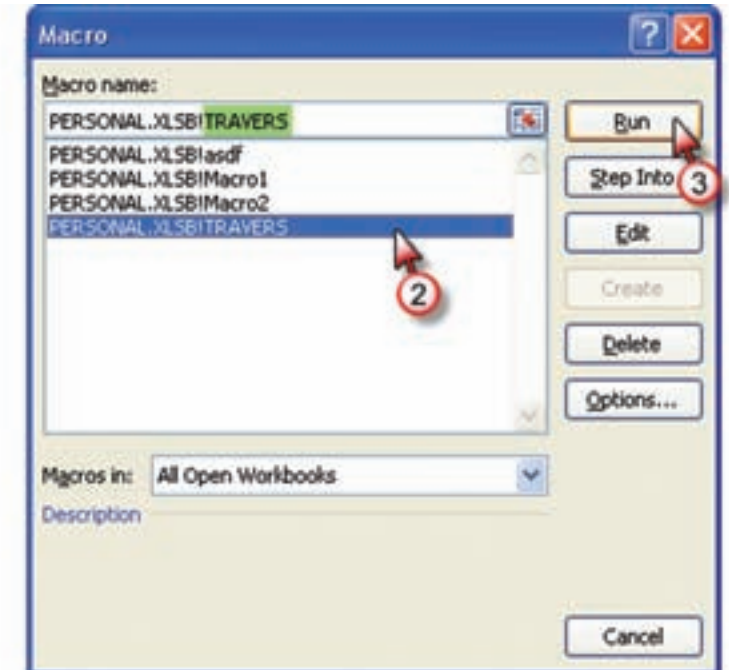

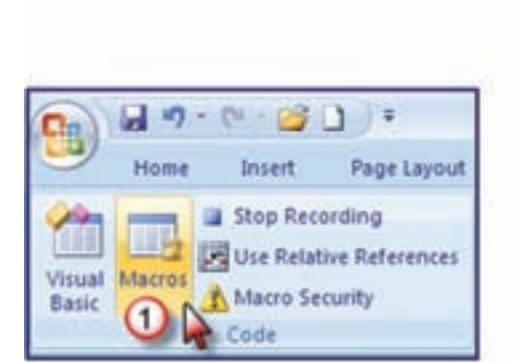

حل مسئله پيمايش با ماكرو :

اگر بخواهيم براي مثال، چهار ضلعي فصل پيمايش را حل نماييم پس از فراخواني ماكرو ابتدا بايد ماكرو را از 12ضلعي به 4 ضلعي تبديل كنيم . رديف هاي 7 تا 14 را انتخاب و روي قسمت انتخاب شده راست كليك كرده و با كليك روي گزينه Delete آن رديف ها حذف مي شوند .

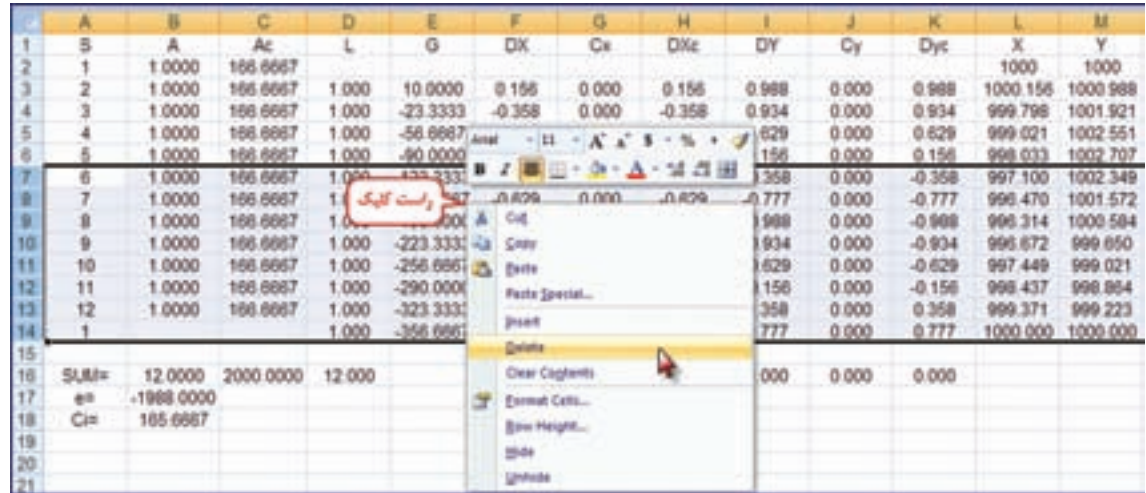

**فصل هشتم برنامه نويسي و سازماندهي محاسبات در 4 نویسی و سازماندهی محاسبات در Excel** 

نصل هشم

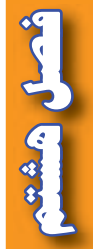

پس از حذف ، خانه هاي غير ضروري را نيز پاك كرده و شماره ايستگاه را اصالح مي نماييم . سپس مشاهدات پيمايش ( زوايا ، طولها ، اولين ژيزمان و مختصات اولين نقطه ) را وارد كرده تا پيمايش حل شود.

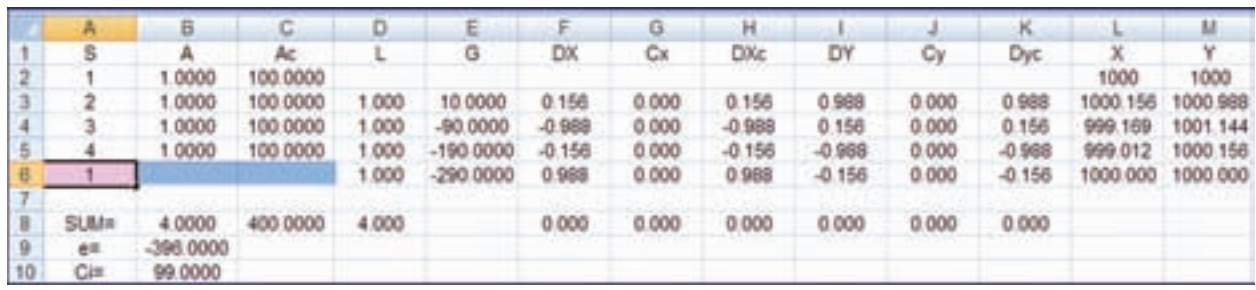

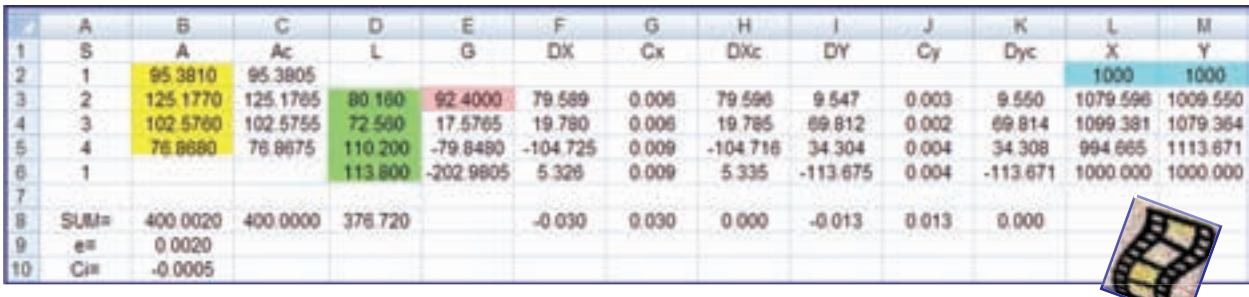

## **سازماندهي يك پروژه نقشه برداري در Excel :**

مي دانيد كه براي نقشه برداري يك منطقه ، ابتدا بايد ايستگاه هاي اصلي يا نقاط ثابتي را انتخاب و ايستگاه گذاري كنيم و سپس مختصات مسطحاتي اين نقاط مبنا را با عمليات پيمايش به دست آوريم ، آنگاه موقعيت ارتفاعي اين نقاط با ترازيابي محاسبه مي شود . پس از اين مرحله نوبت به برداشت جزئيات مي رسد كه با عمليات تاكئومتري انجام مي پذيرد. پس از اين عمليات ( ترازيابي – پيمايش – تاكئومتري ) بايد محاسبات انجام شود. بهتر است براي هر پروژه يک فايل در Excel ايجاد كنيم و با توجه به اينكه در هر فايل ميتوان چندين صفحه ( Sheet ) داشت، هر صفحه را به محاسبه يكي از عمليات اختصاص مي دهيم . براي مثال 1Sheet را براي ترازيابي 2Sheet را براي زاويه يابي 3Sheet را براي پيمايش 4Sheet را براي تاكئومتري و 5Sheet را براي مختصات اختصاص مي دهيم . و هر صفحه را تغيير نام مي دهيم و براي تغيير نام روي نوشته نام صفحه دوبار كليك كرده تا زمينه به رنگ مشكي در آيد آنگاه نام صفحه را به زبان فارسي يا انگليسي تايپ مي كنيم .

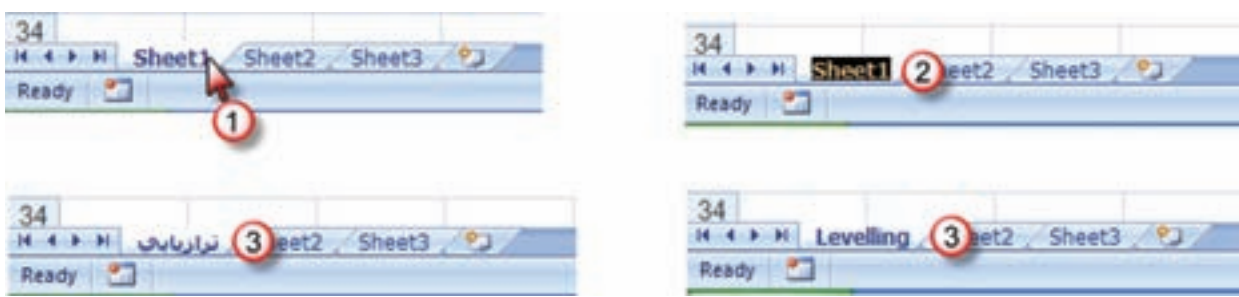

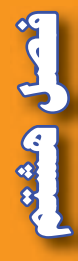

اضافه كردن صفحه روي زبانه Worksheet Insert كليك مي نماييم .

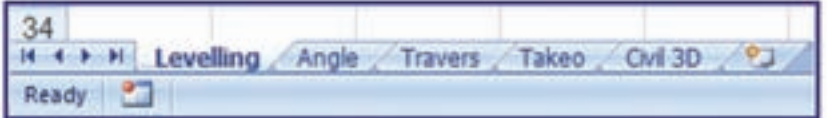

براي شكل پيمايش نيز مي توان يك صفحه اختصاص داد براي اين منظور پس از ترسيم پليگون در صفحه پيمايش مطابق شكل روي قسمت شكل كليك كرده و از طريق روبان هاي ايجاد شده، آيكن Move Chart را از روبان Design كليك نموده و ازپنجره آن مطابق شكل گزينه Sheet New را فعال كرده و يك نام براي آن تايپ مي نماييم پس از زدن دكمه Ok يك صفحه جديد به همان نام ايجاد شده و در آن صفحه بايد ويرايش هاي الزم را انجام داد .

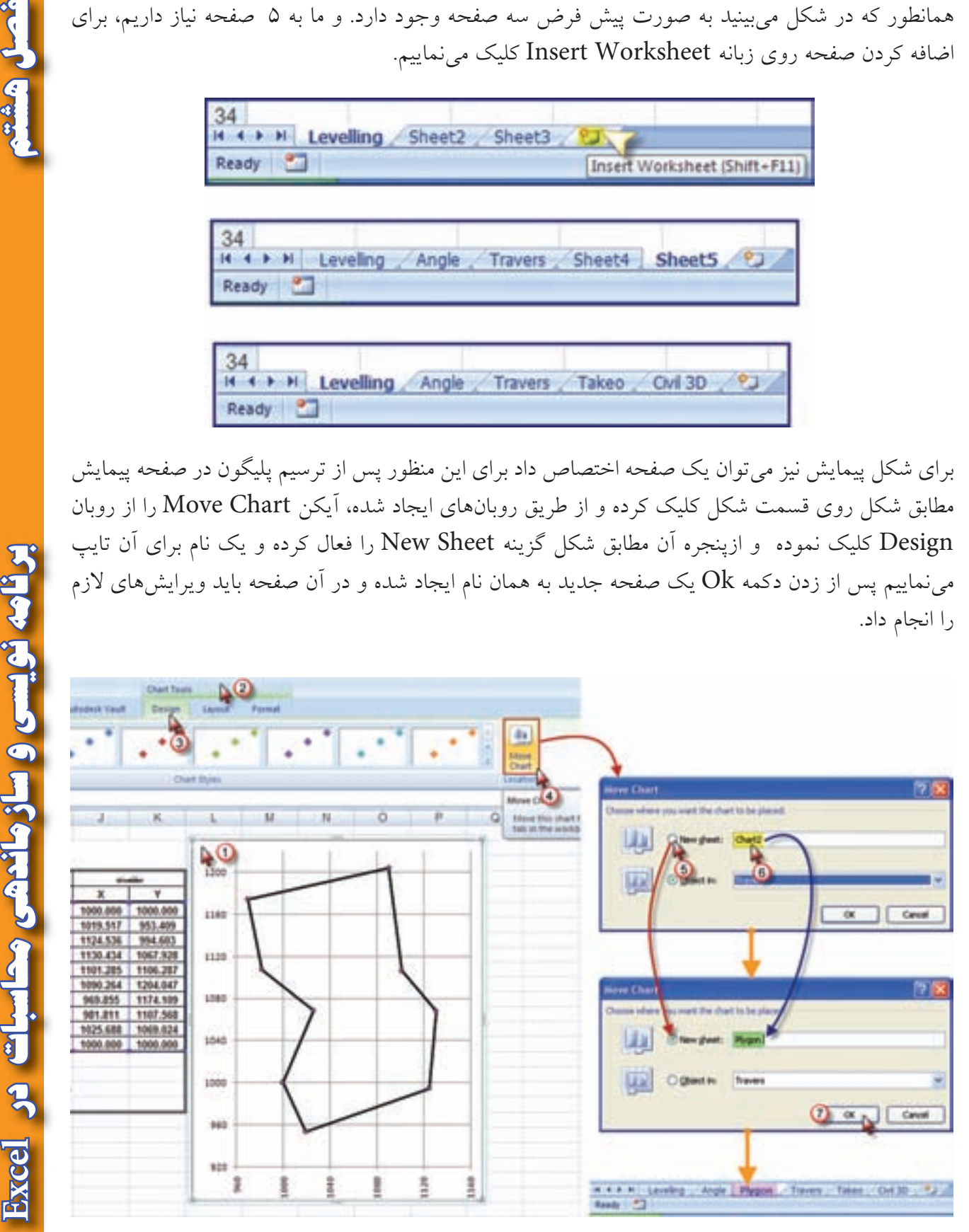

صفحه شكل پيمايش به صورت زير مشاهده خواهد شد كه به دلخواه مي توان تغييرات لازم را در آن ايجاد

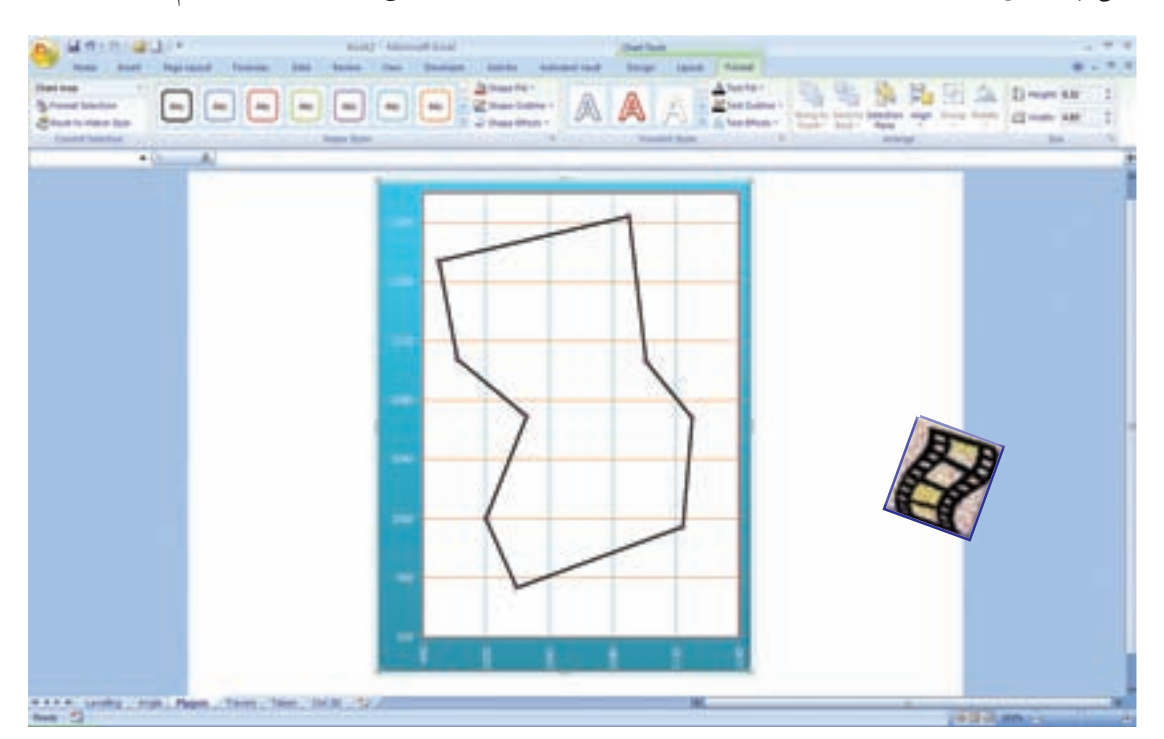

براي انتقال مختصات پيمايش و تاكئومتري به صفحه D3 Civil مانند توضيحات فصل تاكئومتري اقدام مي شود، با اين تفاوت كه ابتدا شماره نقاط و مختصات پيمايش از صفحه پيمايش و ارتفاع آن از صفحه ترازيابي منتقل مي شود ، سپس انتقال از صفحه تاكئومتري انجام مي پذيرد . به يك نمونه انجام شده دقت كنيد .

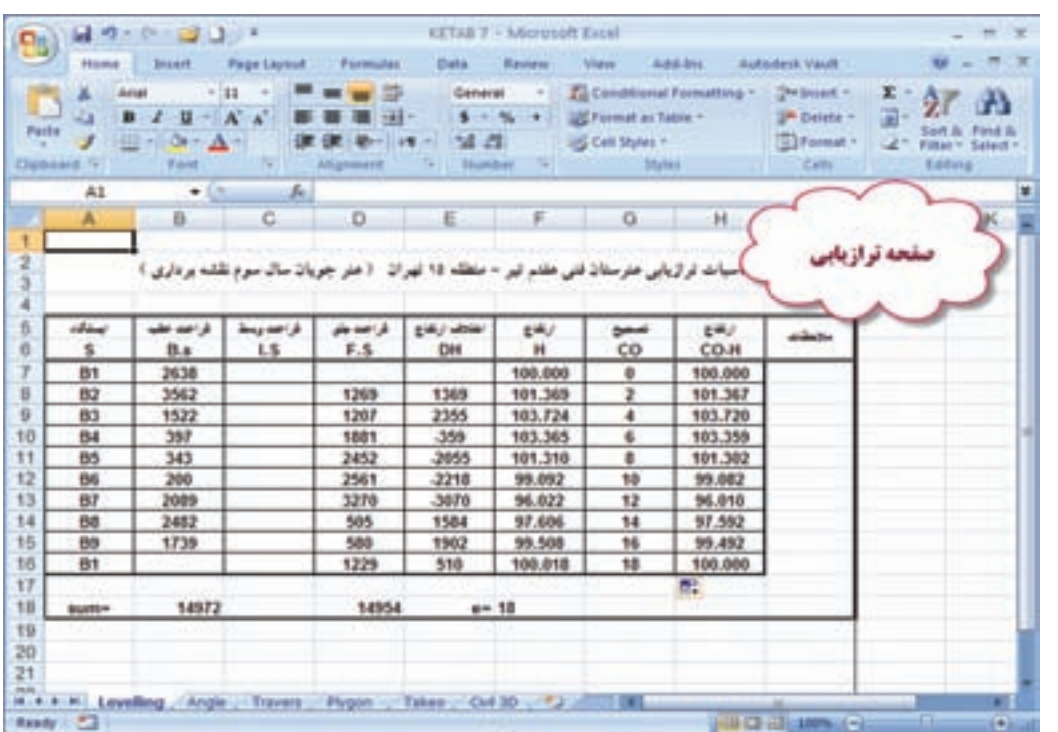

**فصل هشتم برنامه نويسي و سازماندهي محاسبات در برنامه نویسی و سازماندهی محاسبات در Excel** 

 $\sqrt{\Lambda}$ 

نمود .

شعيل هشت

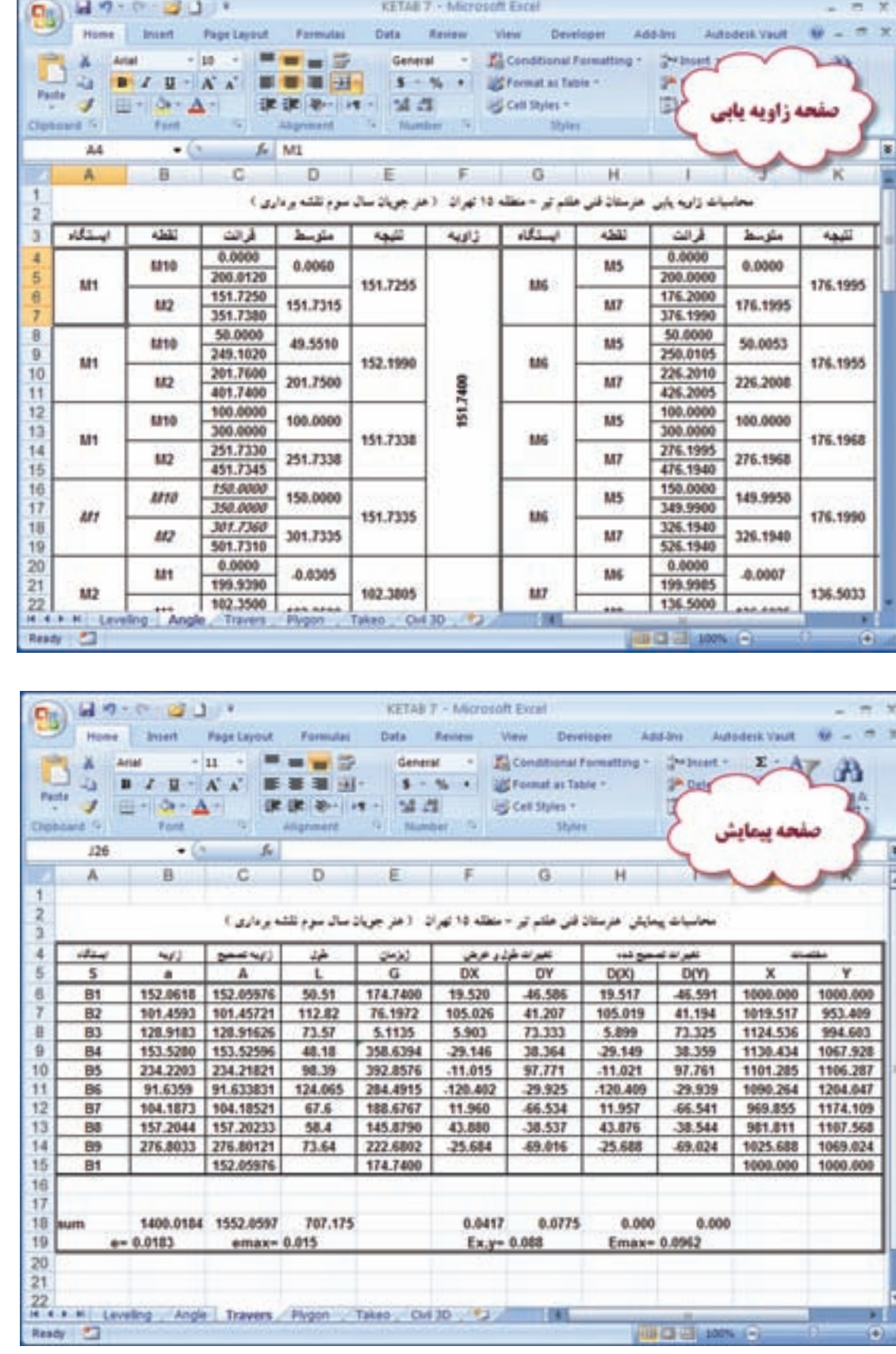

WG 8

100%

o

أهمل هشتم

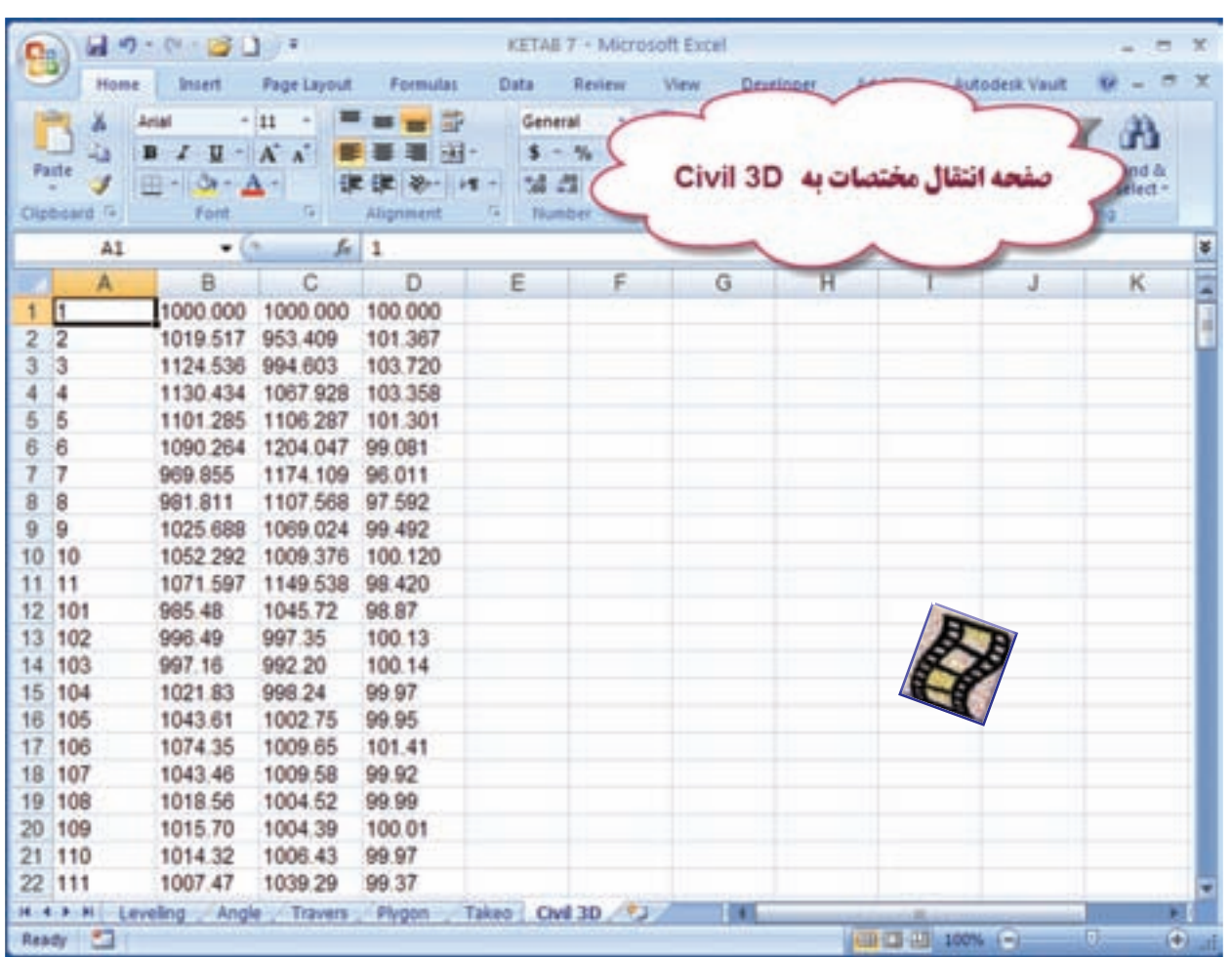

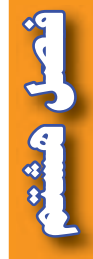

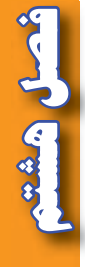

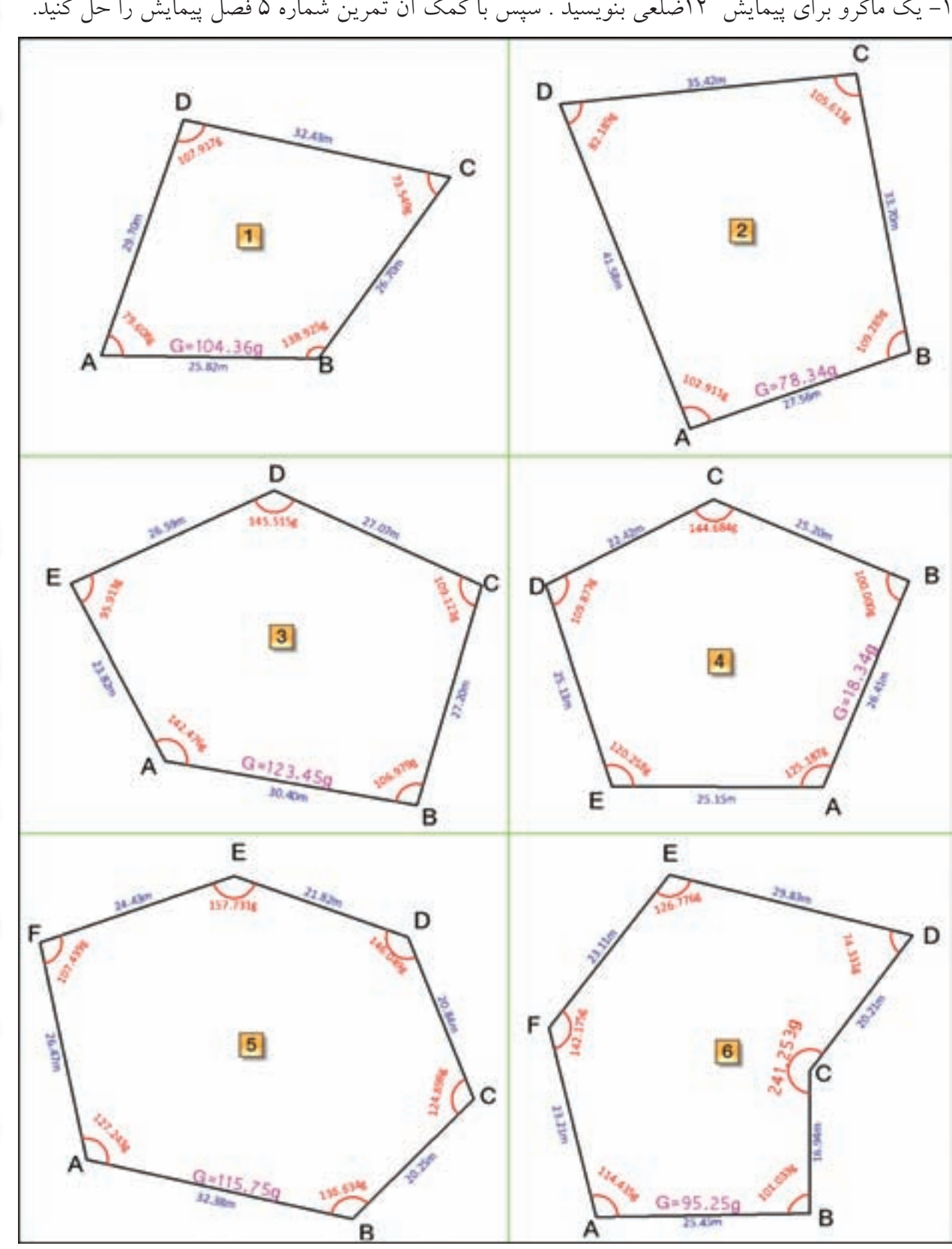

 **تمرين :** -1 يك ماكرو براي پيمايش 12ضلعي بنويسيد . سپس با كمك آن تمرين شماره 5 فصل پيمايش را حل كنيد. -2 يك ماكرو براي ترازيابي بنويسيد و تمرين فصل ترازيابي را به كمك آن حل نماييد .

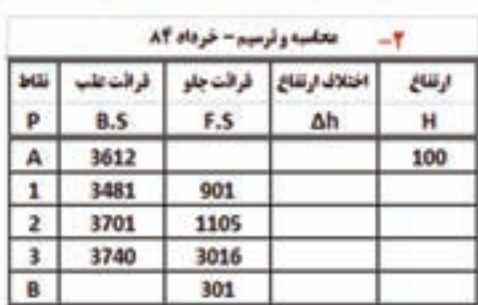

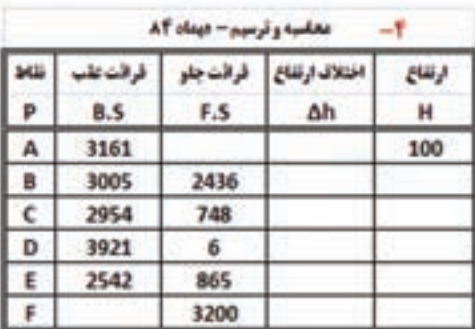

1515

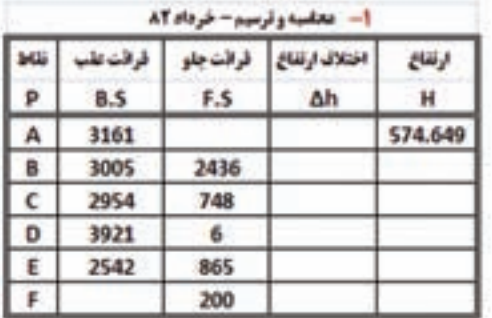

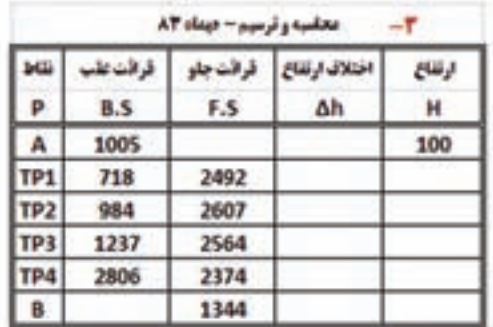

2180

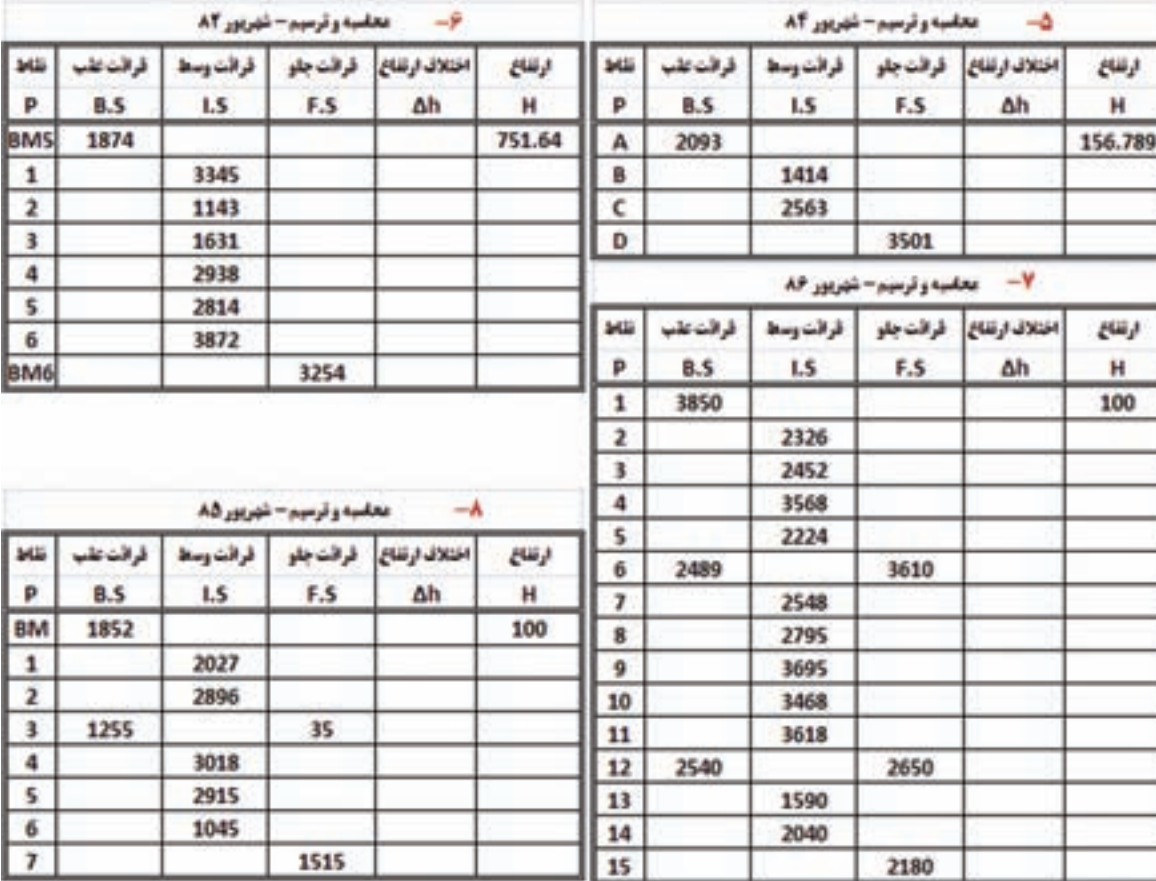

**فصل هشتم برنامه نويسي و سازماندهي محاسبات در Excel of delivery selection of Linear Company** 

أنصل هشتم

-3 براي روشهاي مختلف تاكئومتري ماكرو بنويسيد وتمرين فصل تاكئو متري را به كمك آن حل كنيد .

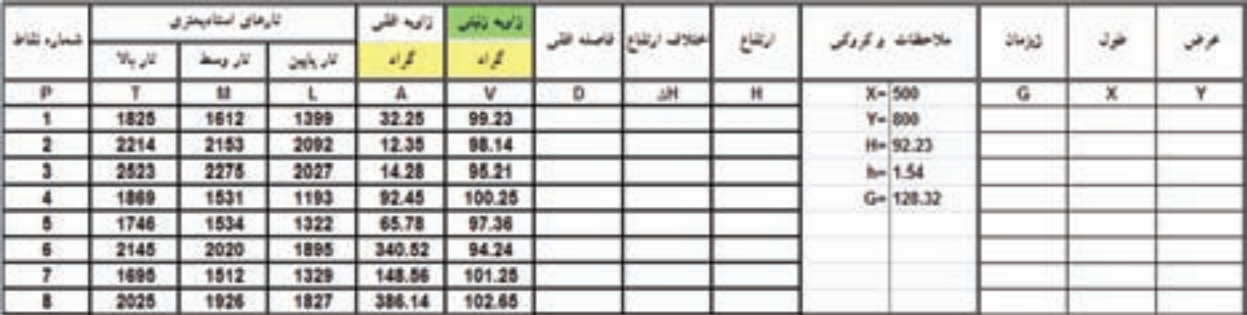

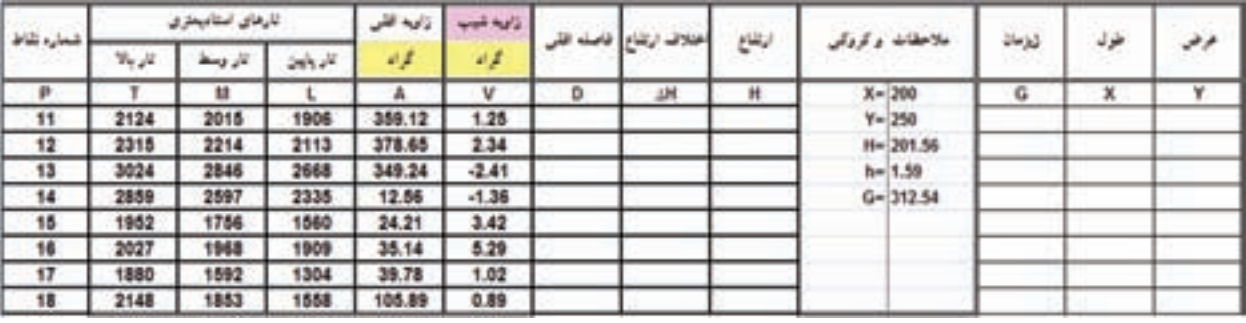

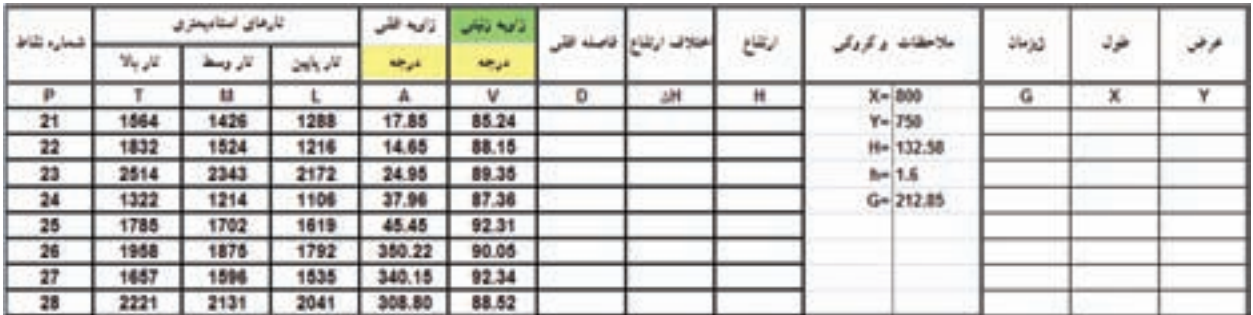

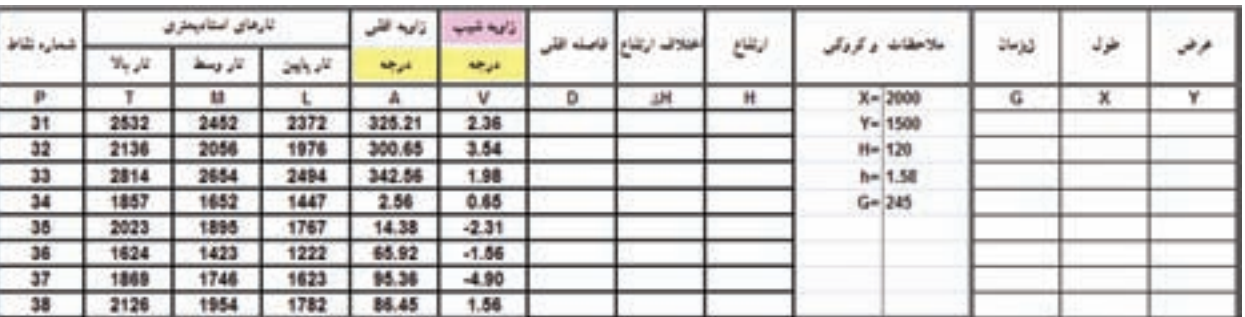

أحمل هشتم

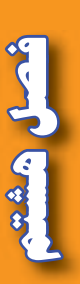

-1 راهنماي جامع 2007 Excel - تاليف : والكنباخ، جان - مترجم : مهندس سيد امير حسين رضوي - انتشارات زوفا

-2 آموزش تصويري 2007 Excel - تاليف : موير، نانسي - مترجم : مهندس اروند مال - انتشارات عابد

-3 مرجع كامل 2010 AutoCAD - تاليف علي محمودي - انتشارات كيان رايانه سبز

-4 راهنماي كاربردي 2009 D3 Civil AutoCAD - تاليف مهندس نادر افشار ، داود رستمي، طيب علي پورفرد - انتشارات دانشگاه تربيت دبير شهيد رجايي

-5 طراحي پروژه هاي سيويل با استفاده از 2009 D3 Civil - ترجمه و تدوين عليرضا غني زاده - انتشارات ارس رايانه

-6 بروشور هاي اشاره - انتشارات پيوند انجمن اوليا و مربيان

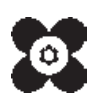